## **오피스 365 가입 방법**

### **※ 이미 가입한 학생들은 기존ID 그대로 사용**

 **(예 : 1231324@kowon.dongseo.ac.kr=>1231324@office.dongseo.ac.kr)**

**1. 대학 홈페이지 로그인 후 대학생활>>IT서비스>>학교 E-메일 및 오피스365 이용안내** -오피스365 바로가기 클릭

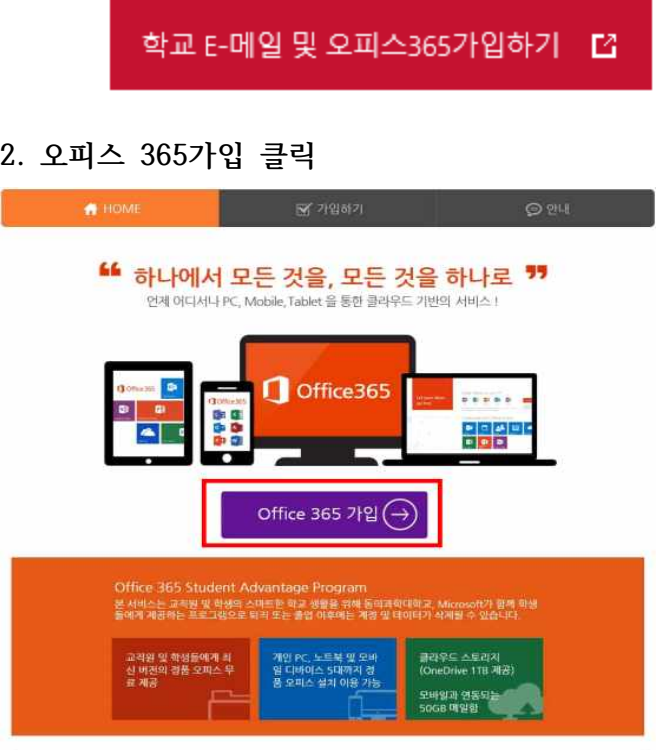

#### **3. 이용약관 체크 후 동의 클릭**

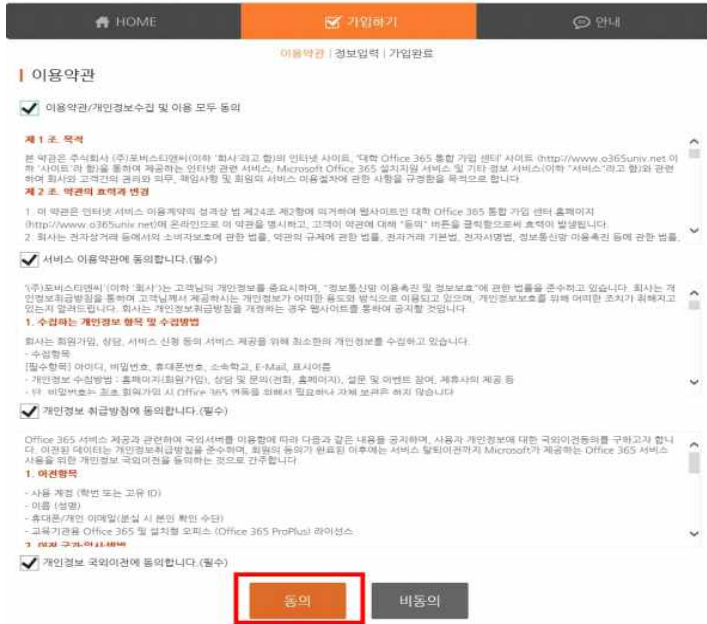

### **4. ID학번으로 자동 설정, 이름 비밀번호 등 정보입력후 가입 하기 클릭**

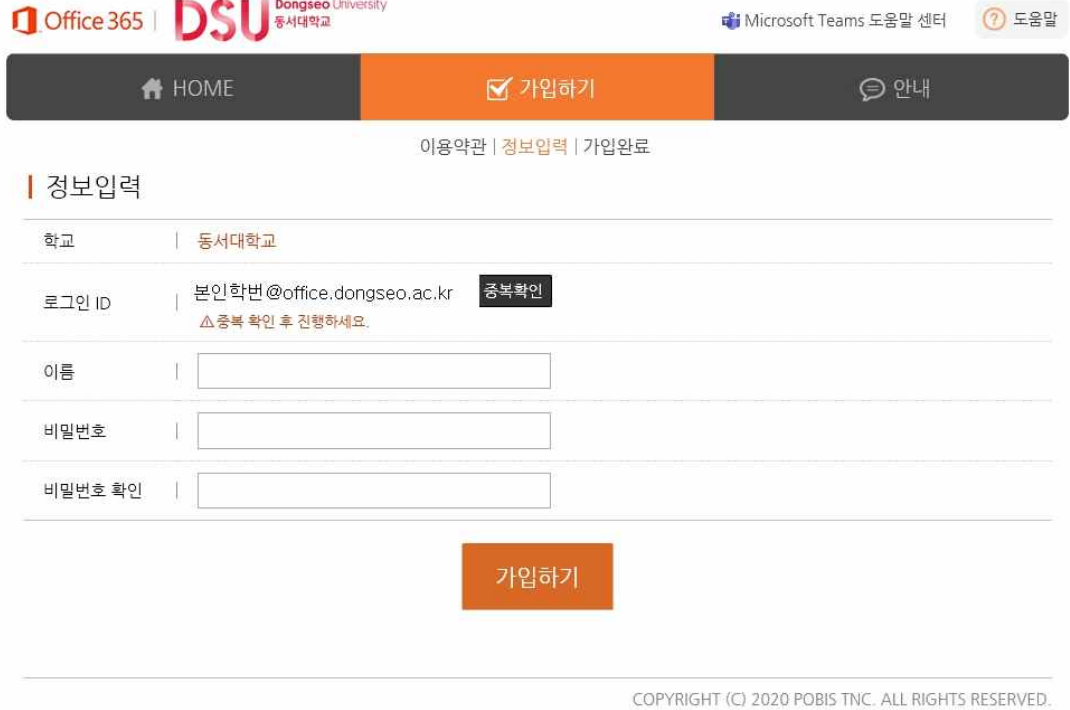

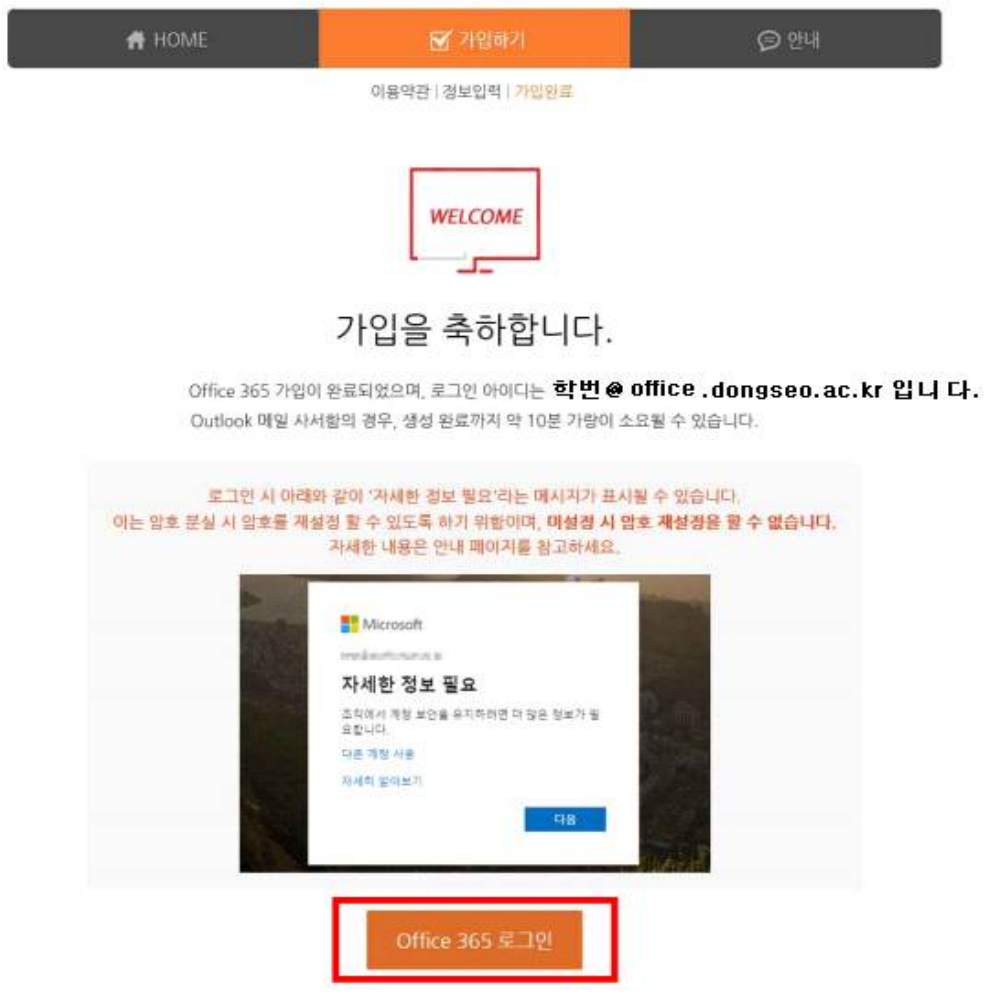

**5. 오피스 365 로그인(최초 로그인 시)**

**- 로그인[\(학번@office.dongseo.ac.kr](mailto:�й�@kowon.dongseo.ac.kr))**

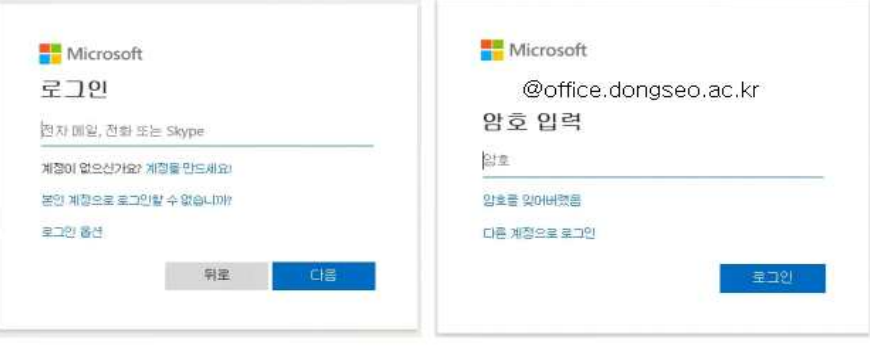

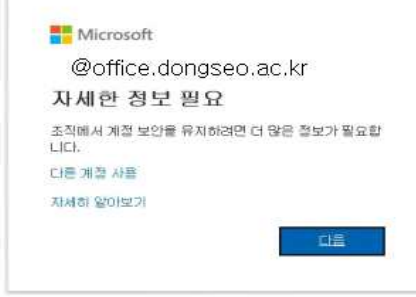

### **6. 계정에 대한 액세스 권한 유지**

#### **- 본인 인증을 위한 것으로 전화 또는 메일을 선택하여 설정**

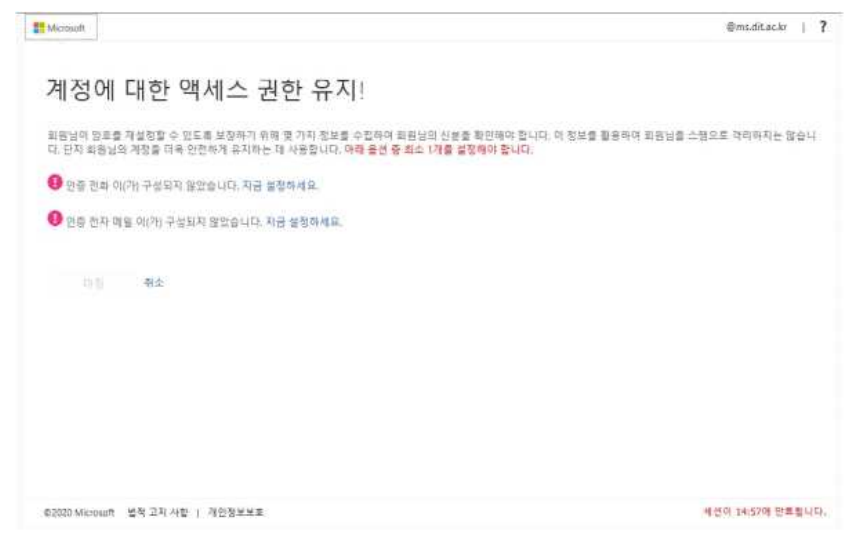

# **7. 로그인 후 첫 화면**

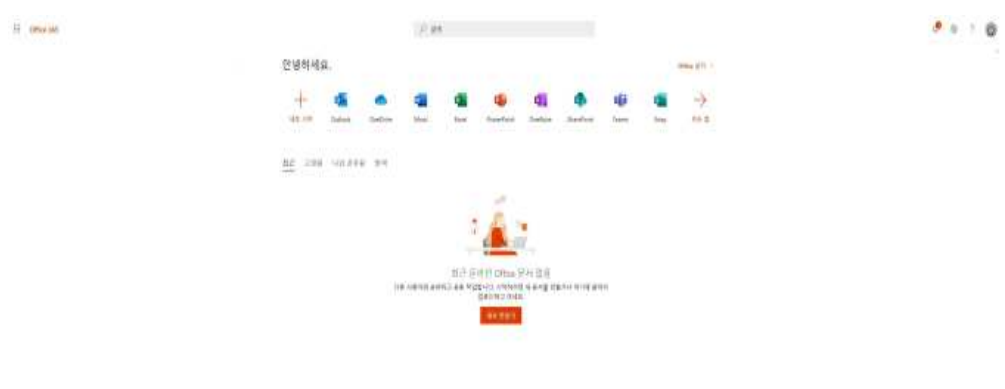

 $C<sub>1000</sub>$